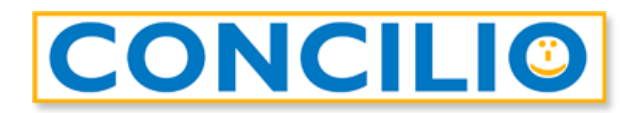

### **Accesso alla videoconferenza**

- 1. Accedete al link che avete ricevuto via e-mail.
- 2. Nella finestra che si apre inserite il vostro nome nel campo *Nome*.

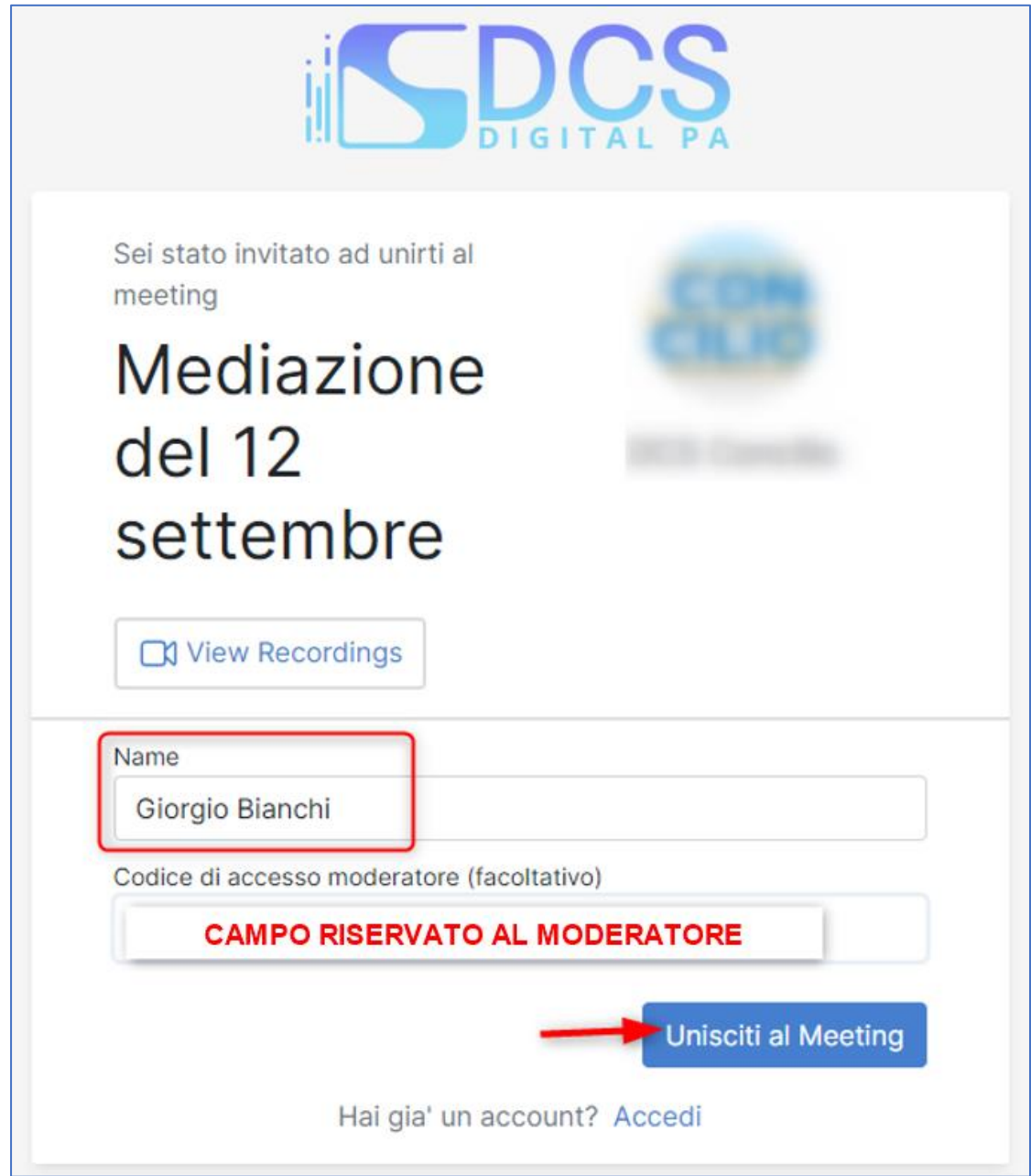

3. Cliccate sul tasto *Unisciti al Meeting* per entrare.

4. All'ingresso nel meeting è necessario configurare la modalità di partecipazione:

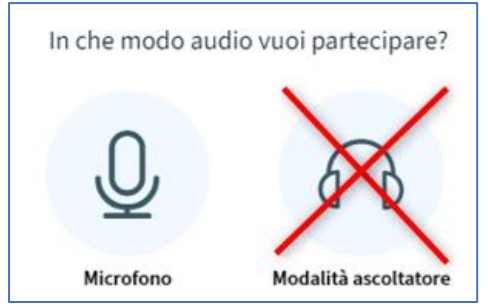

**Non utilizzare la modalità ascoltatore.**  *In caso di errore uscire e rientrare in modalità Microfono.*

Cliccate su **Microfono** e scegliete dai menu a tendina quale microfono utilizzare (*Sorgente microfono*), l'uscita dell'audio (*Sorgente uscita audio*) potendo testare in tempo reale il *Volume del tuo streaming* audio:

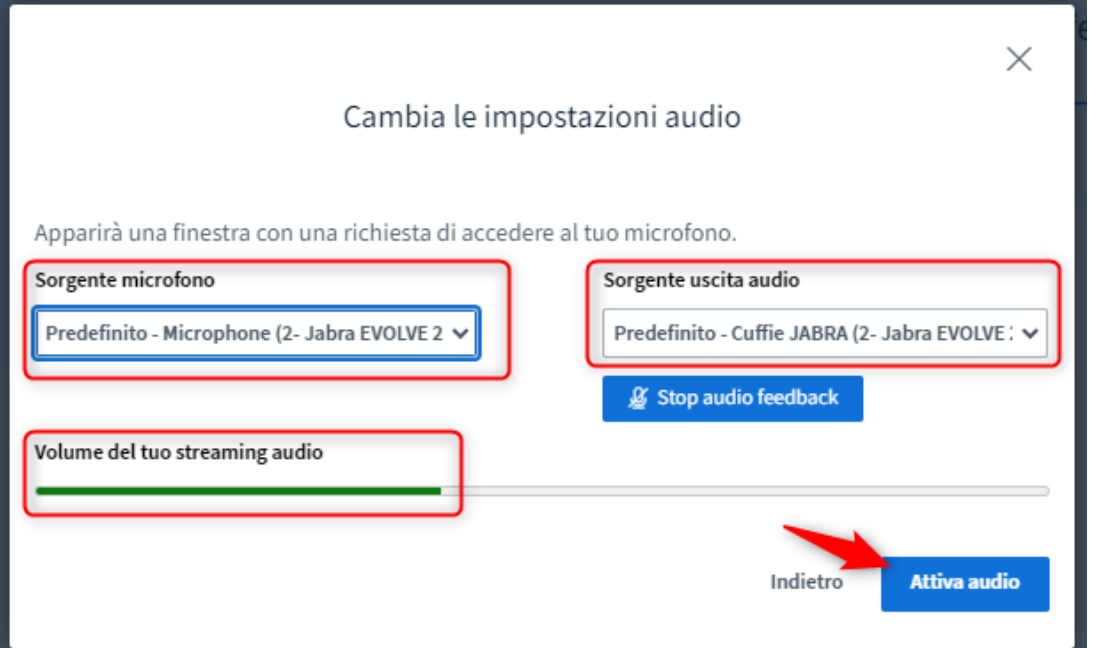

5. Poi cliccate *Attiva audio*.

*All'ingresso ogni partecipante è automaticamente con il microfono disattivato. Cliccate sull'icona del microfono in basso nella barra degli strumenti per attivare l'audio.*

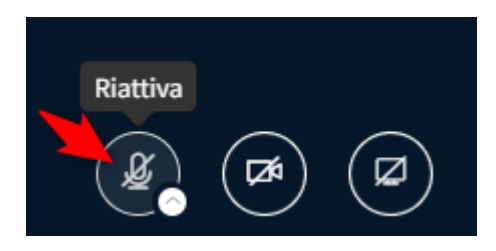

6. Attendete che un moderatore approvi il vostro accesso.

## **Attivare la webcam**

1. Cliccate sull'icona *Mostra webcam* in basso nella barra degli strumenti.

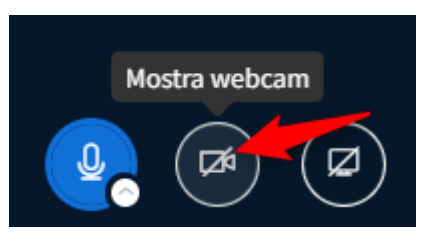

2. Impostazioni webcam

**Webcam**: se ne avete solo una verrà automaticamente selezionata. **Qualità**: consigliamo si lasciare *Media* per una migliore fluidità della videoconferenza. **Impostazione sfondo virtuale**: nel caso vogliate applicare degli effetti di sfondo. **Brightness**: per aumentare o diminuire la luminosità dell'immagine.

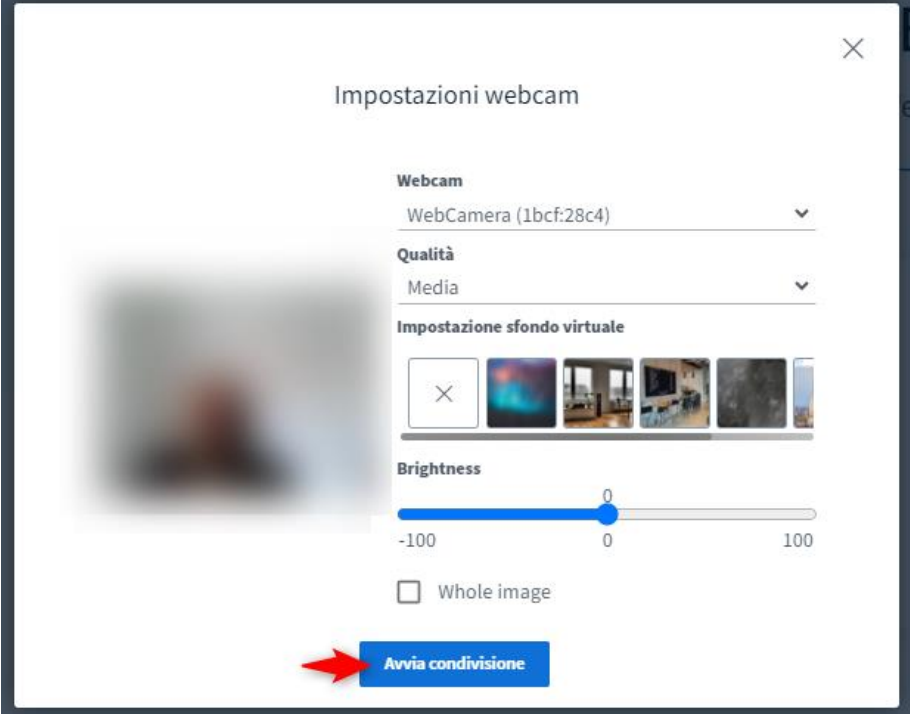

3. Cliccate *Avvia condivisione*.

*Per richiamare le impostazioni video potete sempre utilizzare la piccola freccia bianca accanto all'icona della webcam:*

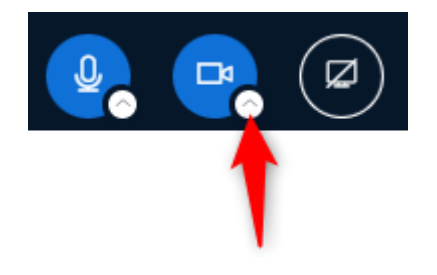

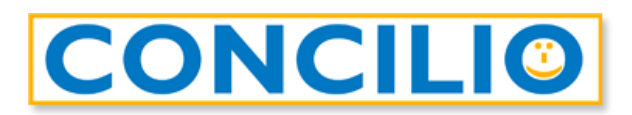

# Guida per le parti

# Videoconferenza

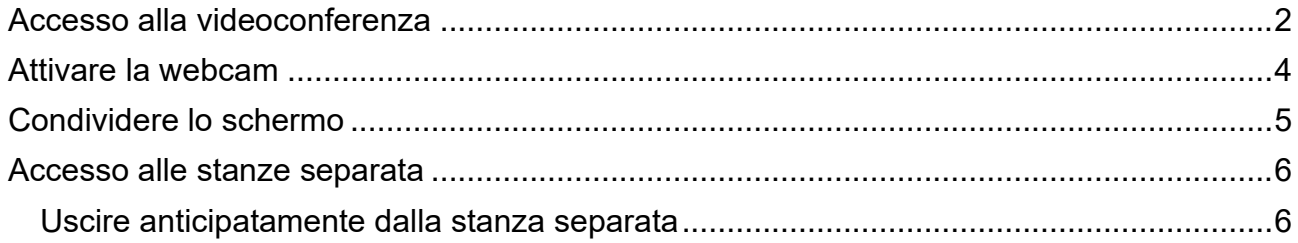

#### <span id="page-4-0"></span>**Accesso alla videoconferenza**

- 1. Accedete al link fornito dalla segreteria.
- 2. Nella finestra che si apre inserite il vostro nome nel campo *Nome*.

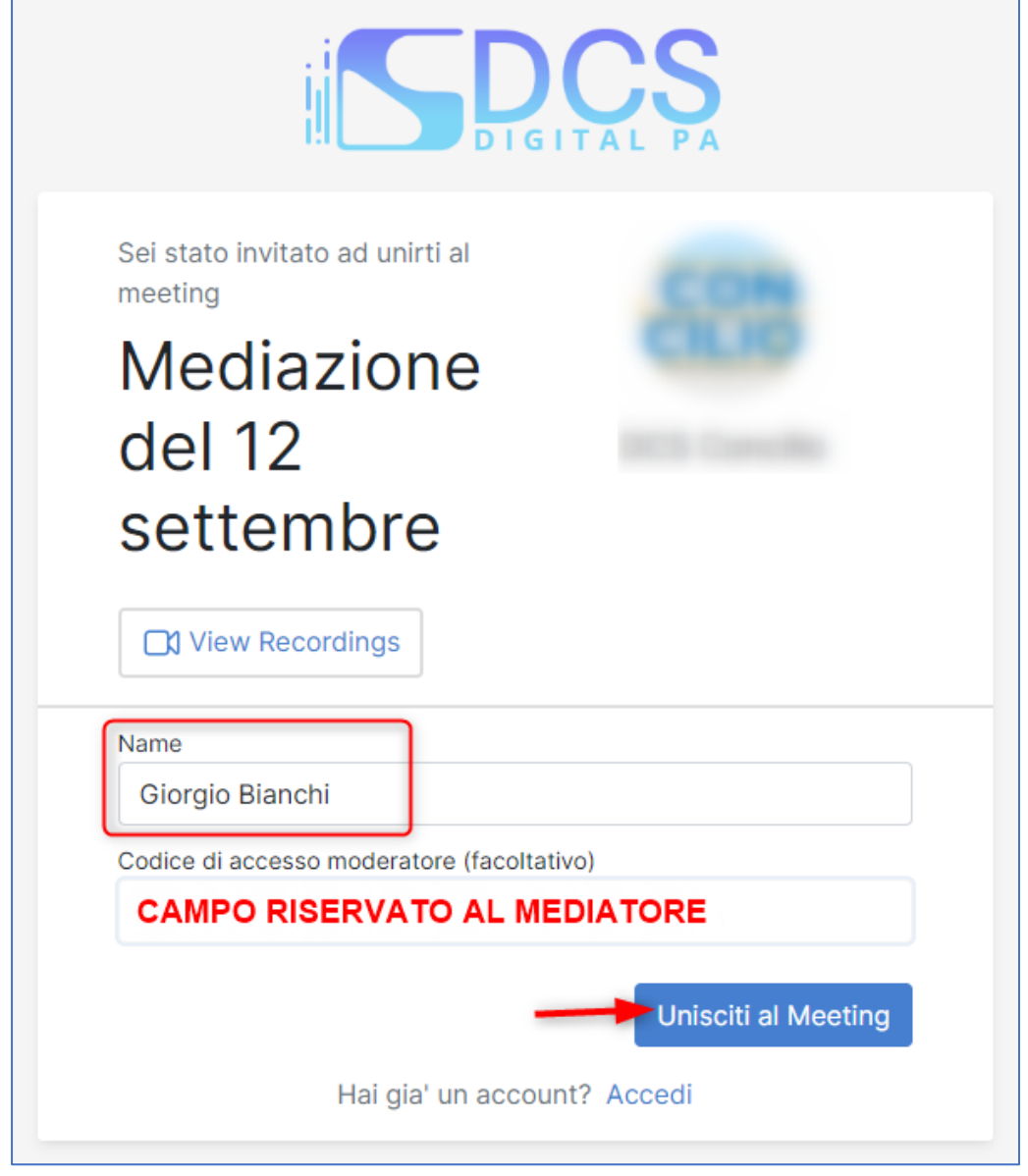

3. Cliccate sul tasto *Unisciti al Meeting* per entrare.

4. All'ingresso nel meeting è necessario configurare la modalità di partecipazione:

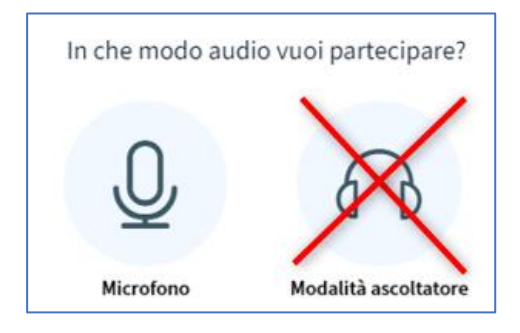

Cliccate su **Microfono** e scegliete dai menu a tendina quale microfono utilizzare (*Sorgente microfono*), l'uscita dell'audio (*Sorgente uscita audio*) potendo testare in tempo reale il *Volume del tuo streaming* audio:

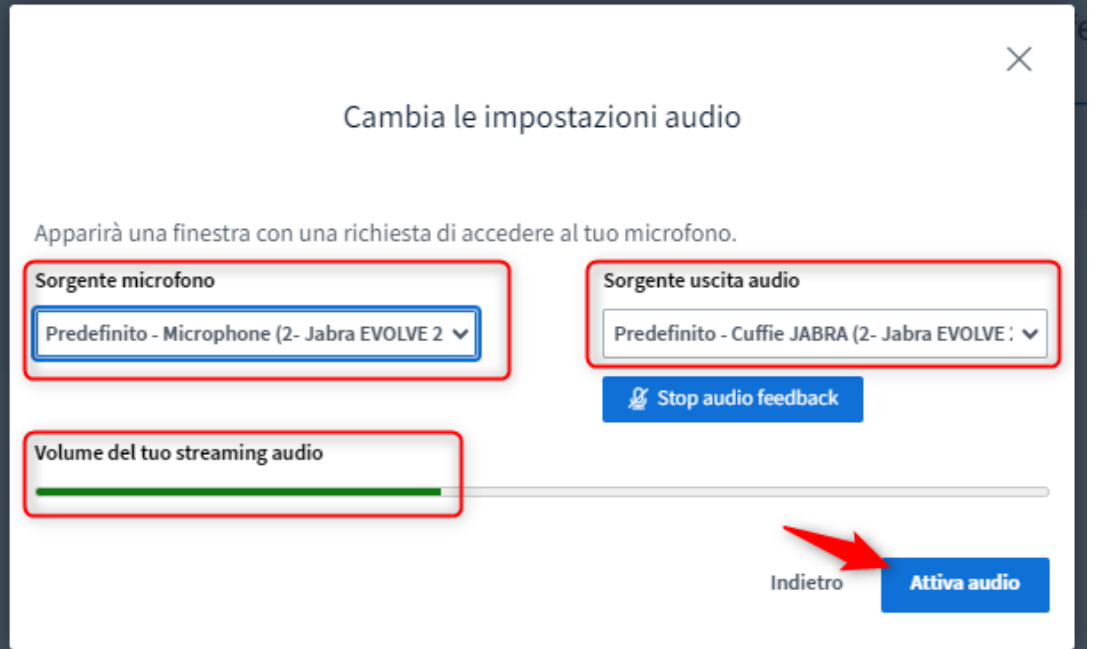

5. Poi cliccate *Attiva audio*.

*All'ingresso ogni partecipante è automaticamente con il microfono disattivato. Cliccate sull'icona del microfono in basso nella barra degli strumenti per attivare l'audio.*

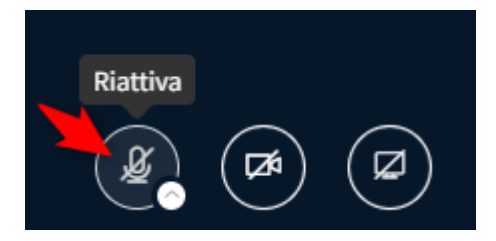

6. Attendete che un moderatore approvi il vostro accesso.

### <span id="page-6-0"></span>**Attivare la webcam**

1. Cliccate sull'icona *Mostra webcam* in basso nella barra degli strumenti.

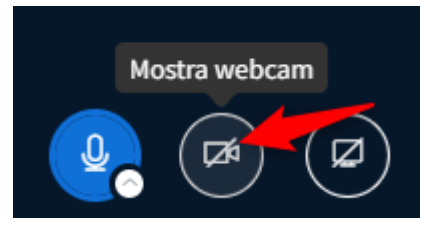

2. Impostazioni webcam

**Webcam**: se ne avete solo una verrà automaticamente selezionata. **Qualità**: consigliamo si lasciare *Media* per una migliore fluidità della videoconferenza. **Impostazione sfondo virtuale**: nel caso vogliate applicare degli effetti di sfondo. **Brightness**: per aumentare o diminuire la luminosità dell'immagine.

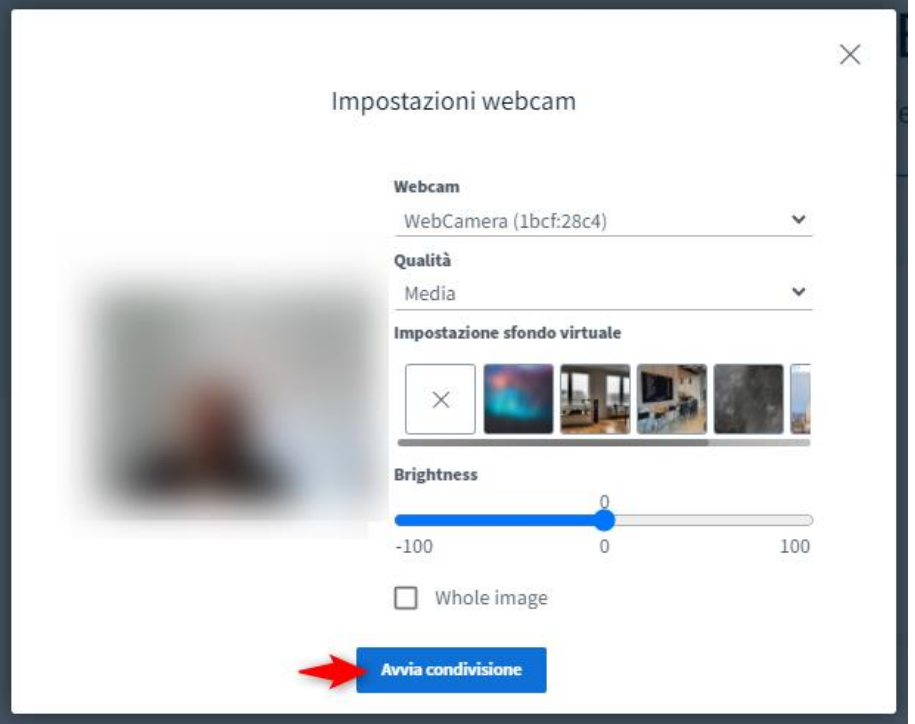

3. Cliccate *Avvia condivisione*.

*Per richiamare le impostazioni video potete sempre utilizzare la piccola freccia bianca accanto all'icona della webcam:*

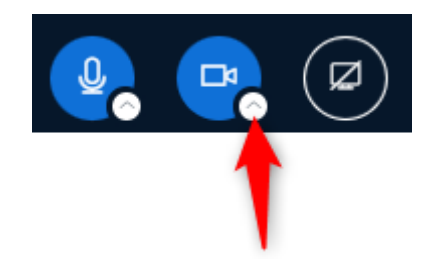

## <span id="page-7-0"></span>**Condividere lo schermo**

Per condividere lo schermo è necessario essere presentatori. Solo i moderatori possono fornirvi tale permesso.

1. Cliccate sull'icona *Condividi lo schermo* nella parte bassa dello schermo

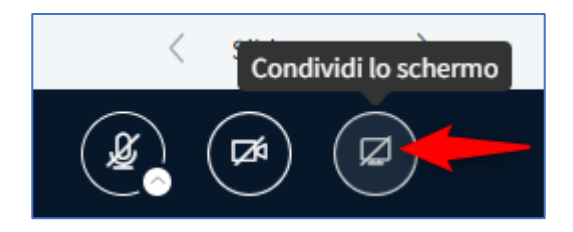

- 2. Nella finestra che si apre potete scegliere se condividere:
	- Una **scheda** specifica del browser che utilizzate
	- Una **finestra** specifica del vostro computer
	- Lo **schermo intero** (o uno schermo specifico nel caso di più schermi)

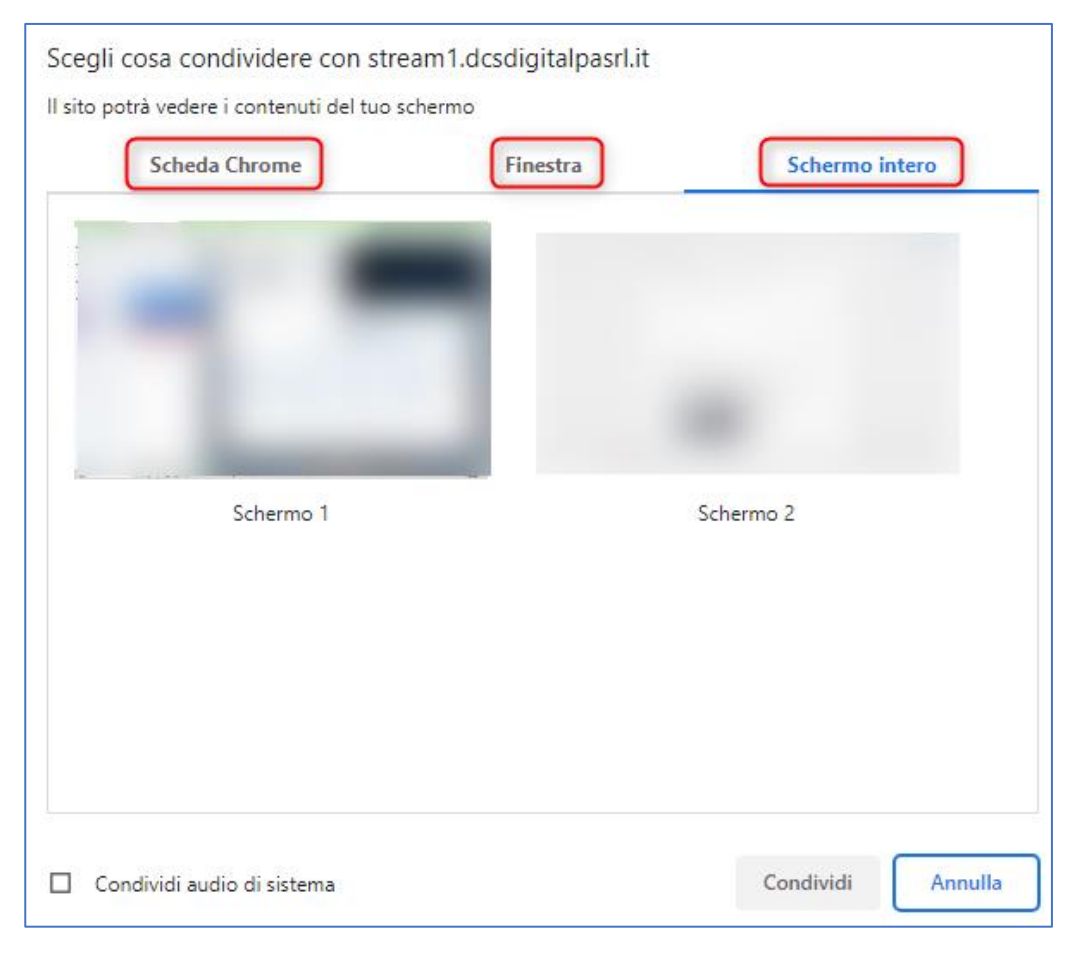

3. Per interrompere la condivisione cliccate sul tasto in basso *Interrompi Condivisione*:

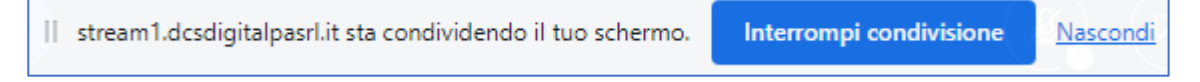

#### <span id="page-8-0"></span>**Accesso alla stanza separata**

Durante la mediazione potrebbe essere necessario accedere ad una stanza serparata dal meeting principale.

È sufficiente che, alla ricezione dell'avviso nel quale viene chiesto di entrare nella stanza separata, clicchiate sul tasto *Entra nella stanza*. Esempio:

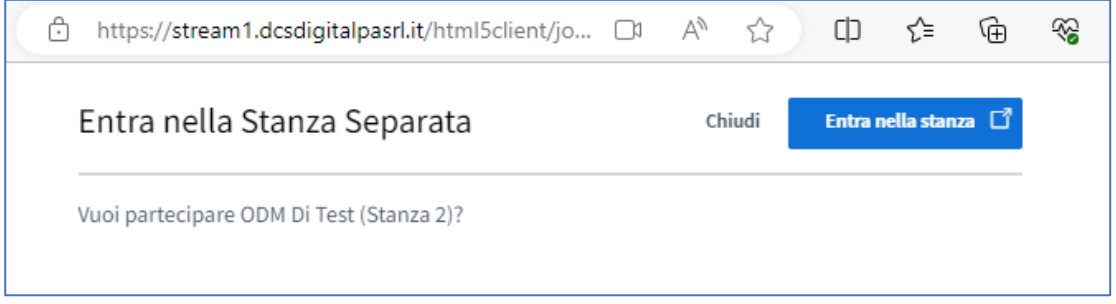

Quando dal meeting principale entrate in una stanza separata risultate temporaneamente muti (con audio disattivato) nel meeting principale.

La stanza separata ha una durata di tempo specifica dopo la quale viene automaticamente chiusa e ritornate nel meeting principale.

#### <span id="page-8-1"></span>**Uscire anticipatamente dalla stanza separata**

Nel caso in cui vogliate lasciare anticipatamente la stanza separata potete farlo cliccando sui 3 puntini in alto a destra e selezionando il comando **Lascia meeting**:

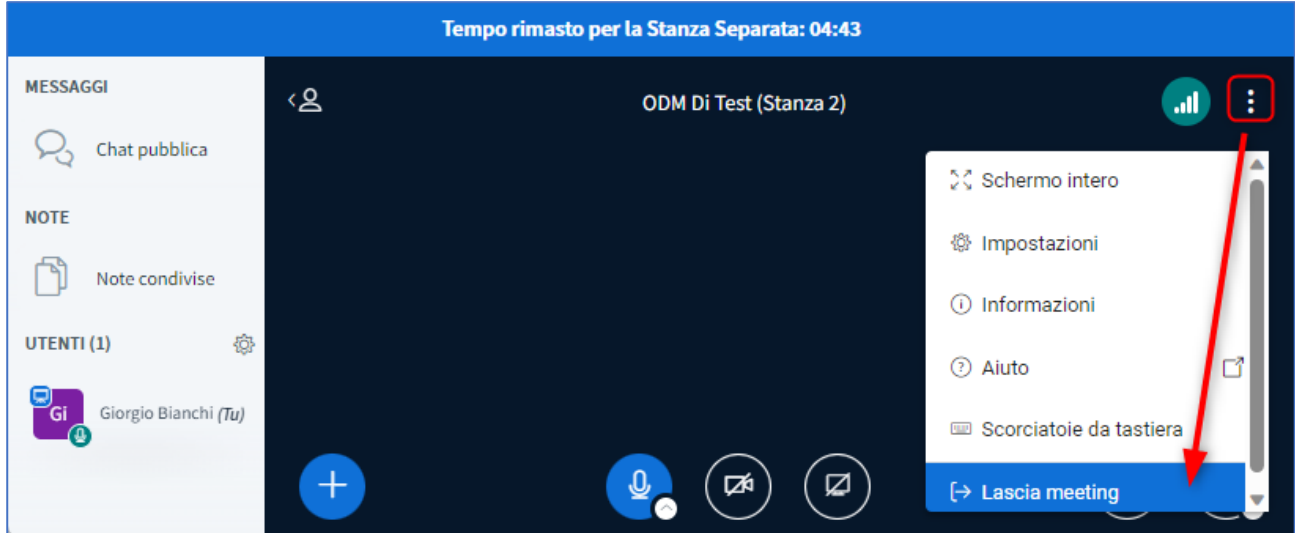

Ogni qualvolta lasciate la stanza separata (indipendentemente che lo facciate voi anticipatamente o sia scaduto il tempo) ricordatevi di riattivare microfono e webcam.